## **平面図**

A

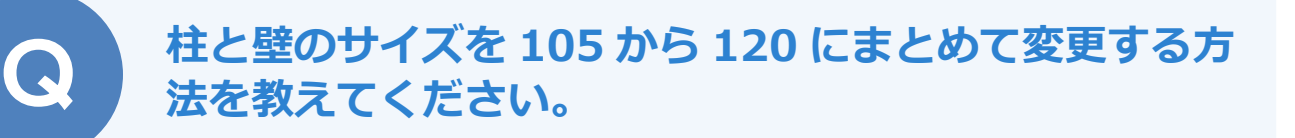

「属性別選択」を使って柱の幅や壁厚を一括変更し、仕上を再作 成します。

「属性別選択」をクリックします。<br>「属性別選択」ダイアログで「柱」と「壁」を選択して、「OK」をクリックします。

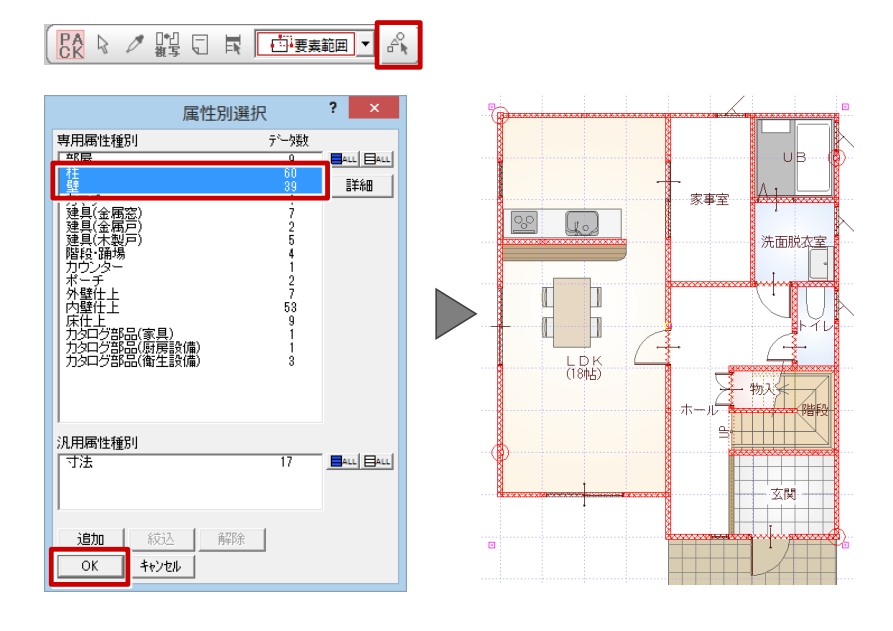

「属性変更」をクリックします。<br>「属性変更」ダイアログで「柱」を選択して、「OK」をクリックします。

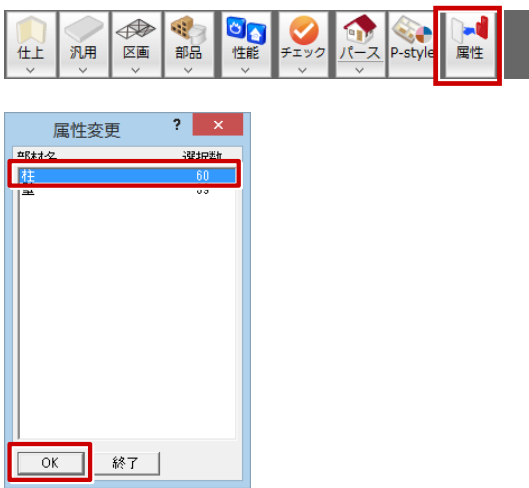

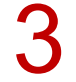

柱の属性ダイアログで「幅 X」を「120」に変更して、「一括」をクリックします。<br>「柱一括変更」ダイアログで「幅」が選択されていることを確認して、「OK」をクリックします。

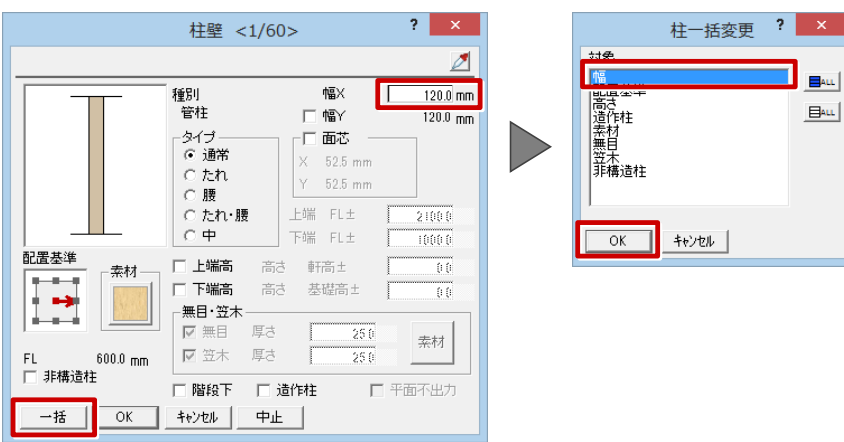

4

「属性変更」ダイアログで「壁」を選択して、「OK」をクリックします。 壁の属性ダイアログで「壁厚」を「120」に変更して、「一括」をクリックします。 「壁一括変更」ダイアログで「壁厚」が選択されていることを確認して、「OK」をクリックします。

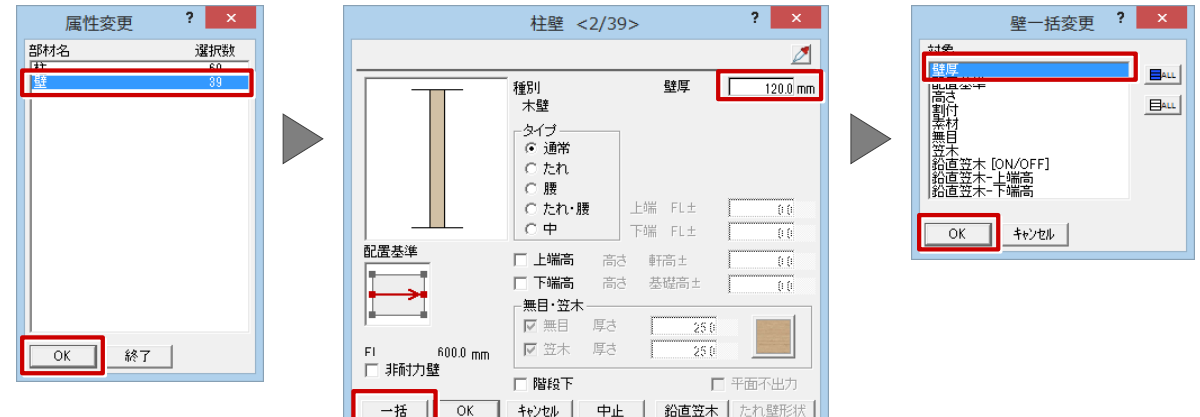

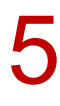

「属性変更」ダイアログで「終了」をクリックします。

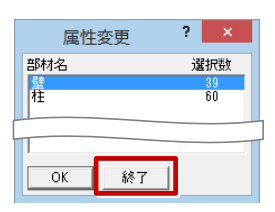

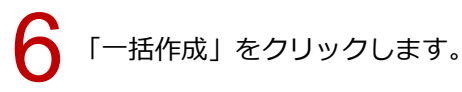

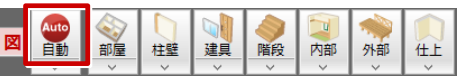

## 「一括作成」ダイアログの「仕上作成」を選んで、仕上を再配置します。

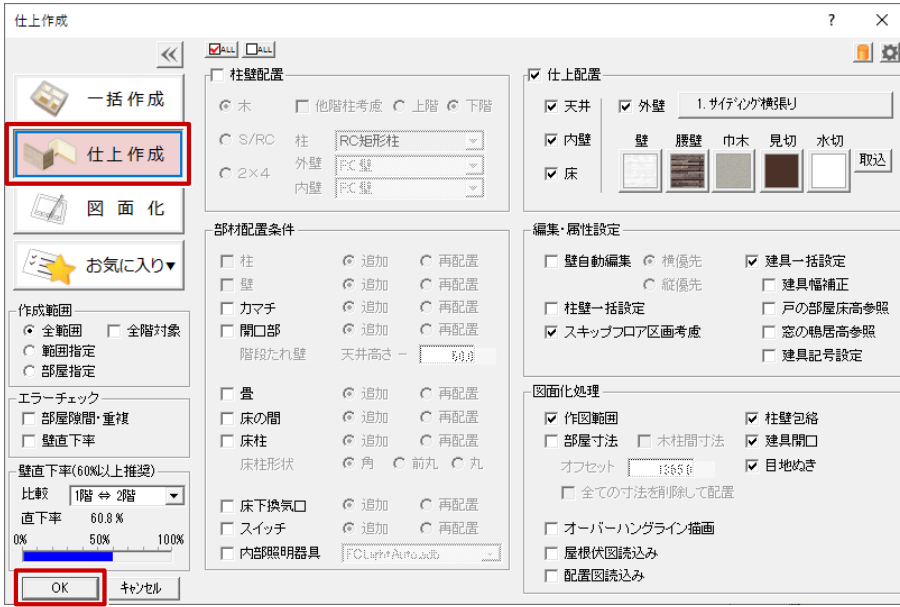